# **National Taipei University of Education (NTUE) Microsoft Student Edition (Windows and Office Series): Software Regulations and Instructions**

## **Software Regulations:**

- NTUE has signed the Microsoft Campus Agreement for Microsoft product licensing. All usage of the products shall be subject to the terms and conditions stipulated in the Microsoft Volume Licensing agreement. Illegal duplication and dissemination of the software may breach the Copyright Act or other related laws of Taiwan.
- $\triangleright$  The licensees are the full-time and part-time students, faculty, and staff of NTUE.

#### **Instructions:**

- There are the **Software Download and Installation and the Licensing (Activation) steps**. For more details please refer to the following instructions.
- For **on-campus** software download and licensing services, they can only be done through a wired network. As for **off-campus** software download, after downloading and installing the software**,** please first complete [SSL-VPN](http://r4.ntue.edu.tw/download/yuwen68/SSLVPN/SSLVPN_Eng.pdf)  [network connection](http://r4.ntue.edu.tw/download/yuwen68/SSLVPN/SSLVPN_Eng.pdf) **before** software licensing.

#### 一、**Software Download and Installation**:

(一) Log in the NTUE website for Microsoft Student Licensed Software Download[https://sslvpn.ntue.edu.tw](https://sslvpn.ntue.edu.tw/) and enter your student number/last four digits of your birthday for validation.

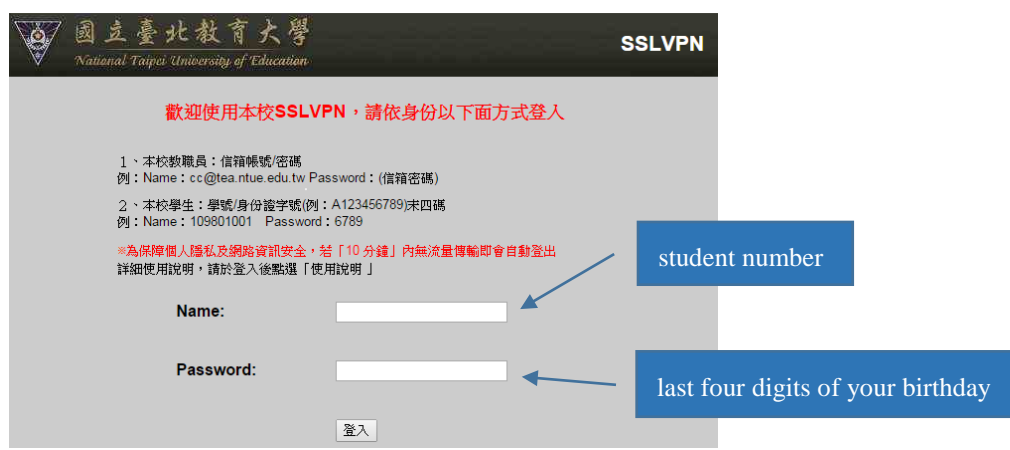

(二)Once logged in, click "Student Edition: Microsoft Licensing and Download Center."

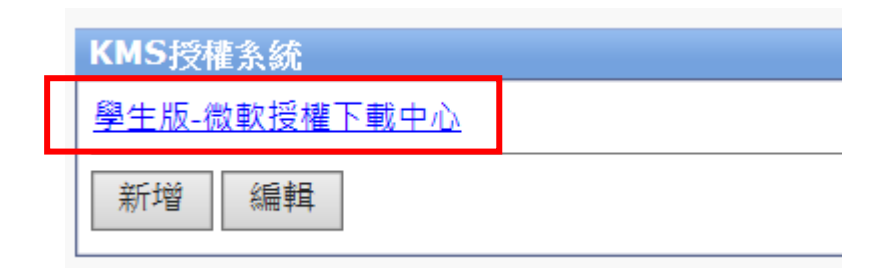

(三)Download the latest Microsoft Windows Operating System and Office Suite.

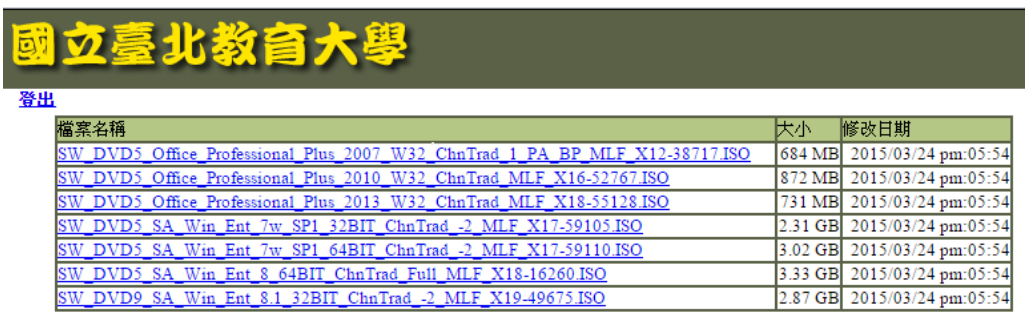

(四) Once the software (ISO file) is downloaded, burn the ISO file to a CD, mount the CD, or use RAR decompression for software installation.

二、**Software Licensing (KMS Activation)**:

**Notes: (1)** For off-campus licensing, please first complete [SSL-VPN Network](http://r4.ntue.edu.tw/download/yuwen68/SSLVPN/SSLVPN.pdf)  [Connection](http://r4.ntue.edu.tw/download/yuwen68/SSLVPN/SSLVPN.pdf) before software licensing.

 **(2)** For software not downloaded from NTUE, licensing and activation cannot be performed.

(一) According to the software you have downloaded, please click on **the** 

**activation file at the bottom** and download it to your computer.

[Windows](http://r4.ntue.edu.tw/download/yuwen68/Microsoft/windows.bat) Operating System  $\rightarrow$  This activation file licenses Window 7, 8 and 10.

[Office2010](http://r4.ntue.edu.tw/download/yuwen68/Microsoft/office2010.bat) software  $\rightarrow$  This activation file licenses Office 2010, and **Visio 2010**.

[Office2013](http://r4.ntue.edu.tw/download/yuwen68/Microsoft/office2013.bat) software  $\rightarrow$  This activation file licenses Office 2013, and **Visio 2013**.

[Office2016](http://r4.ntue.edu.tw/download/yuwen68/Microsoft/office2016.bat)<sup>→</sup>This activation file licenses Office 2016 and Visio 2016. No licensing and activation is required for Office Suite for **Mac**. **The software can be used for free.**

 $($   $\supset$   $)$ Once you have downloaded the file, right-click on the activation file and select "Run as Administrator."

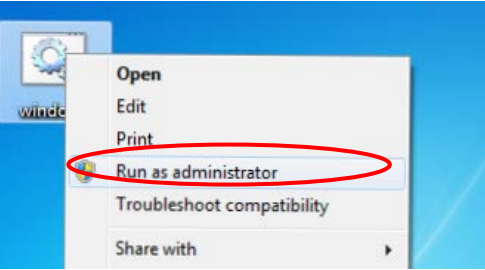

 $(\leq)$  The program will automatically run the software licensing service. It

may take a while, depending on the computer processing capacity. Once "Product activation successful" is shown, the process is completed.

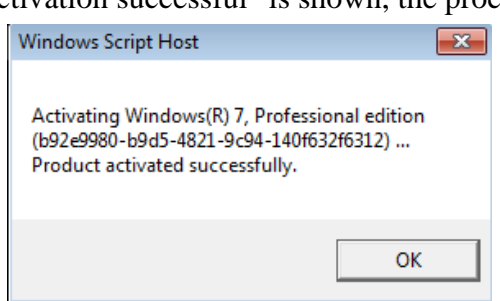

**Windows Operating System Licensed Successfully (Diagram)**

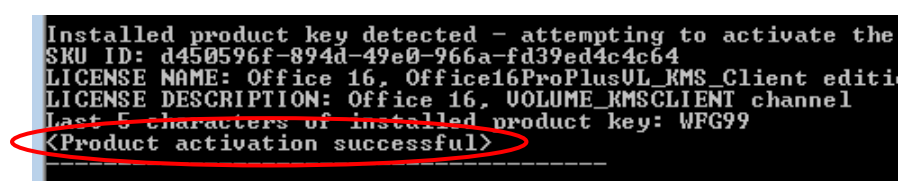

**Office Suite Licensed Successfully (Diagram)**

### **Note:**

- Once the licensing is completed successfully, the software will be valid for 180 days. During the term, the licensing will be extended automatically as long as the computer is on-campus. The license expires if the computer is taken away from the campus for more than 180 days, and the entire licensing procedure must be run again to re-activate the software.
- For any validation related problems, please call the Computer and Information Network Center (Mr. Wan Yen-chin, Technician, ext. 83460).